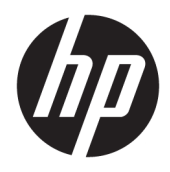

Používateľská príručka

© Copyright 2018 HP Development Company, L.P.

HDMI, logo HDMI a označenie High-Definition Multimedia Interface sú ochranné známky alebo registrované ochranné známky spoločnosti HDMI Licensing LLC. Windows je registrovaná ochranná známka alebo ochranná známka spoločnosti Microsoft Corporation v USA a ďalších krajinách.

Informácie obsiahnuté v tomto dokumente podliehajú zmenám bez predchádzajúceho upozornenia. Jediné záruky na produkty a služby spoločnosti HP sú uvedené vo vyhláseniach o výslovnej záruke, ktorá sa dodáva spolu s týmito produktmi a službami. Nič z uvedeného nemôže byť chápané tak, že zakladá dodatočnú záruku. Spoločnosť HP nie je zodpovedná za technické ani redakčné chyby alebo vynechania, ktoré tento dokument obsahuje.

Druhé vydanie: január 2018

Katalógové číslo dokumentu: 935553-232

#### **Informácie o príručke**

Táto príručka obsahuje informácie o funkciách monitora, nastavení monitora, používaní softvéru a technické špecifikácie.

- **VAROVANIE!** Označuje nebezpečné situácie, pri ktorých **môže** dôjsť k smrti alebo vážnemu zraneniu, ak sa im nevyhnete.
- **UPOZORNENIE:** Označuje nebezpečné situácie, pri ktorých **môže** dôjsť k poškodeniu zariadenia alebo strate údajov, ak sa im nevyhnete.
- **DÔLEŽITÉ:** Označuje informácie považované za dôležité, ale netýkajúce sa rizika (napríklad správy týkajúce sa poškodenia majetku). Upozornenia na to, že ak používateľ nedodrží presne opísaný postup, môže dôjsť k strate údajov alebo poškodeniu hardvéru alebo softvéru. Obsahuje tiež základné informácie vysvetľujúce koncepciu alebo spôsob dokončenia úlohy.
- **POZNÁMKA:** Obsahuje ďalšie informácie, ktoré zvýrazňujú alebo dopĺňajú dôležité body hlavného textu.
- **TIP:** Poskytuje užitočné rady na dokončenie úlohy.

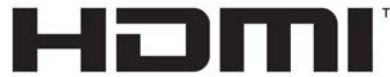

HIGH-DEFINITION MULTIMEDIA INTERFACE Tento produkt obsahuje technológiu HDMI.

# **Obsah**

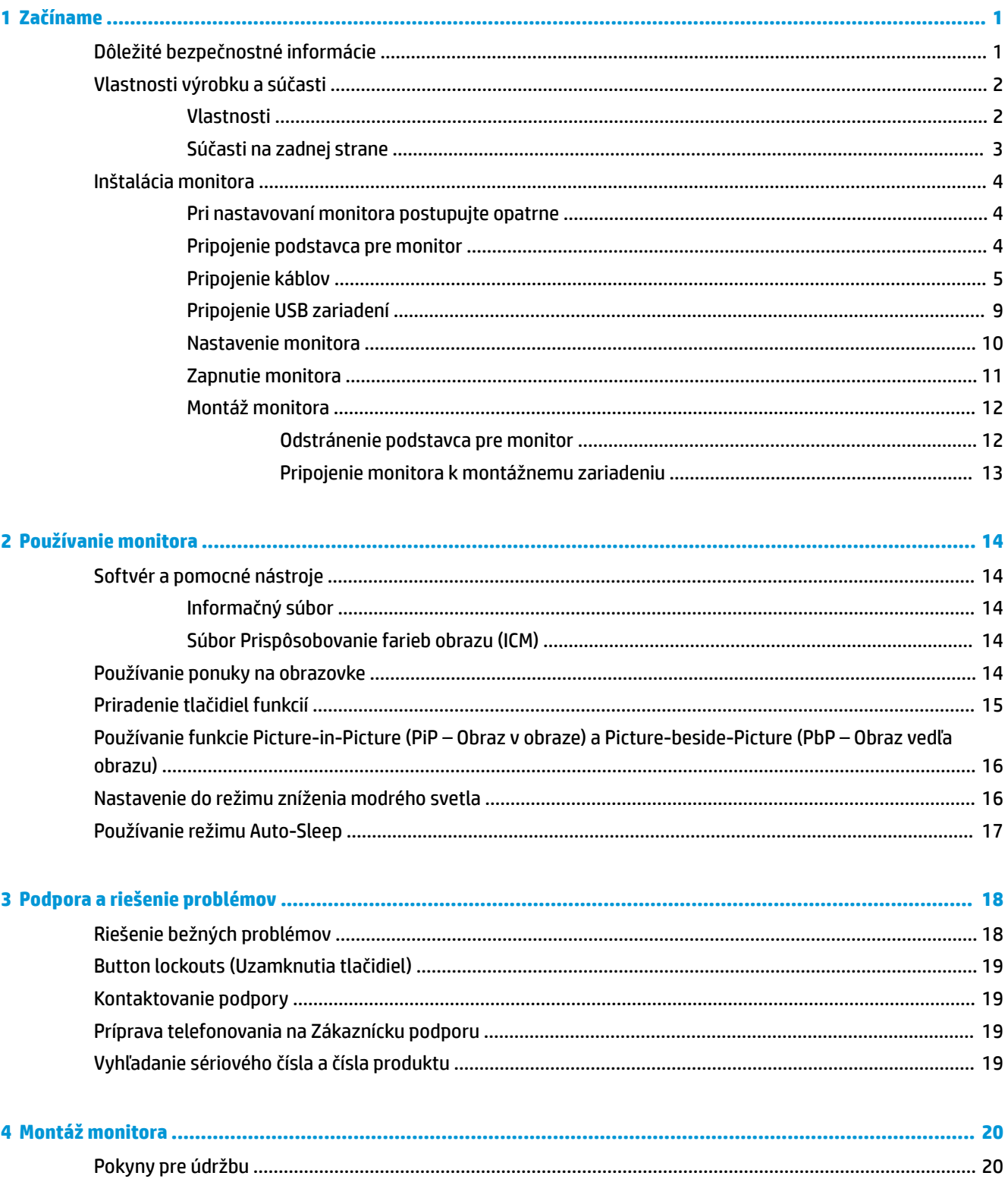

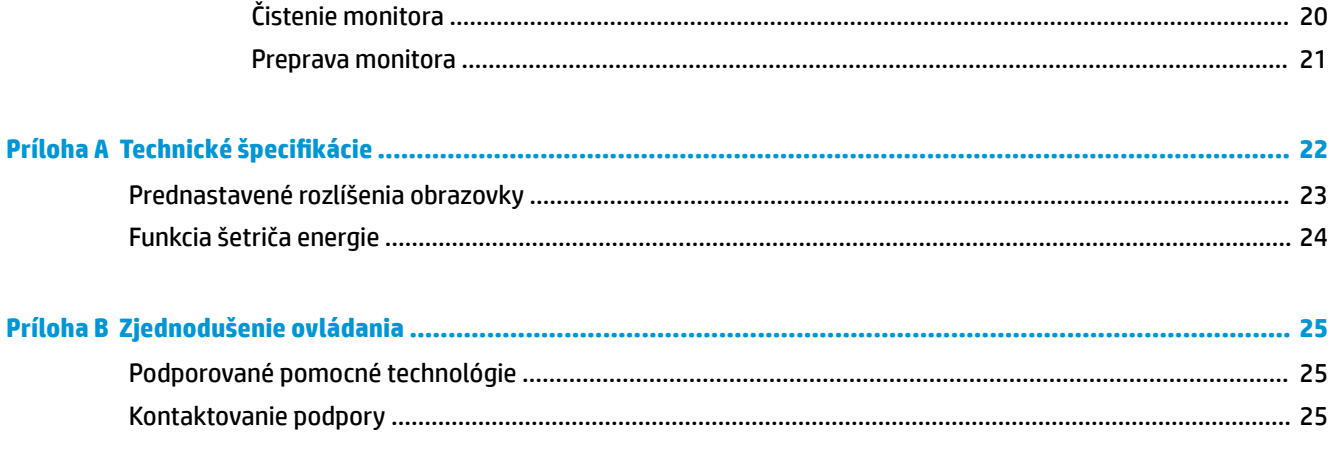

# <span id="page-6-0"></span>**1 Začíname**

# **Dôležité bezpečnostné informácie**

Kábel napájania je priložený k monitoru. Ak je použitý iný kábel, používajte len zdroj napájania a pripojenie vhodné pre tento monitor. Informácie o správnej súprave napájacieho kábla, ktorý sa má používať s monitorom, sú uvedené v časti *Upozornenia týkajúce sa produktu* v súbore dokumentov.

**VAROVANIE!** Aby ste sa vyhli úrazu elektrickým prúdom alebo poškodeniu zariadenia:

- Zapájajte napájací kábel do elektrickej zásuvky, ktorá je po celý čas ľahko prístupná.
- Prerušte napájanie z počítača odpojením napájacieho kábla z elektrickej zásuvky.

• Ak je sieťová šnúra vybavená 3-kolíkovou zástrčkou, zasuňte ju do uzemnenej elektrickej zásuvky s 3 otvormi. Neodpájajte uzemňovací kolík napájacieho kábla, napríklad pripojením 2-kolíkového adaptéra. Uzemňovací kolík plní dôležitú funkciu z hľadiska bezpečnosti.

Pre vlastnú bezpečnosť na napájacie káble nič neukladajte. Usporiadajte ich tak, aby na ne nikto ani náhodne nestúpil alebo sa na nich nepotkol. Káble neťahajte. Pri odpájaní z elektrickej zásuvky uchopte kábel za zástrčku.

V záujme zníženia rizika vážneho poranenia si prečítajte príručku *Príručka bezpečnosti a pohodlnej obsluhy*. Uvádza správne nastavenie pracovnej stanice, správne polohy tela, ako aj zdravotné a pracovné návyky pre používateľov počítačov. *Príručka bezpečnosti a pohodlnej obsluhy* obsahuje aj dôležité informácie o elektrickej a mechanickej bezpečnosti. *Príručka bezpečnosti a pohodlnej obsluhy* je k dispozícii na webe na lokalite <http://www.hp.com/ergo>.

**DÔLEŽITÉ:** Na ochranu monitora a počítača pripájajte všetky napájacie káble počítača a periférnych zariadení (napr. monitora, tlačiarne alebo skenera) k zariadeniu s niektorou formou ochranou proti prepätiu, napríklad k rozbočovacej zásuvke s ochranou proti prepätiu alebo k neprerušiteľnému zdroju energie (UPS). Nie všetky rozbočovacie zásuvky majú prepäťovú ochranu. Zásuvky musia byť špeciálne označené, ak touto funkciou disponujú. Používajte zásuvky, ktorých výrobca ponúka výmenu poškodených zariadení v prípade, že ochrana proti prepätiu zlyhá.

Použite vhodné a správne veľkosti nábytku navrhnuté tak, aby vhodne podporovali LCD monitor spoločnosti HP.

**VAROVANIE!** LCD monitory, ktoré sú nevhodne umiestnené na príborníkoch, knižniciach, regáloch, písacích stoloch, reproduktoroch, skrinkách, alebo vozíkoch môžu spadnúť a spôsobiť zranenie.

Pri vedení všetkých káblov pripojených k LCD je potrebná opatrnosť, aby ste o ne nemohli zavadiť, zachytiť ani potknúť sa.

**POZNÁMKA:** Tento produkt je vhodný na účely zábavy. Zvážte umiestnenie obrazovky v prostredí s kontrolovaným osvetlením, aby ste predišli ovplyvňovaniu s okolitým osvetlením a jasnými povrchmi, ktoré môžu spôsobovať rušivé odrazy na obrazovke.

# <span id="page-7-0"></span>**Vlastnosti výrobku a súčasti**

#### **Vlastnosti**

Medzi vlastnosti monitora patria:

- Obrazovka s 80 cm (31,5-palcovou) diagonálnou zobraziteľnou oblasťou s rozlíšením 3840 × 2160 UHD, plus podpora režimu celej obrazovky pre nižšie rozlíšenia
- Široký gamut farieb poskytuje pokrytie priestorov farieb sRGB
- Panel bez odleskov s podsvietením LED
- Široký zobrazovací uhol umožňuje sledovanie z polohy v sede alebo v stoji, alebo presúvanie zo strany na stranu
- Možnosť sklonu
- Možnosti nastavenia sklonu a výšky
- Odnímateľný stojan pre flexibilné riešenia inštalácie panela monitora
- Zariadenie HP Quick Release 2 na rýchlu inštaláciu obrazovky monitora do stojana jedným zacvaknutím a praktické uvoľnenie posúvacou zarážkou
- DisplayPort video vstup
- Video vstup Mini-DisplayPort
- Video vstup HDMI (High-Definition Multimedia Interface)
- Funkcia dvojnásobného obrazu v obraze umožňuje zobrazenie vstupov DisplayPort a HDMI na jednotlivých poloviciach obrazovky
- Konektor zvukového výstupu
- Rozbočovač USB 3.0 s jedným portom upstream (pripojenie k počítaču) a štyrmi portami downstream (pripojenie k USB zariadeniam)
- Priložený USB kábel na pripojenie k USB rozbočovača monitora k USB konektoru na počítači
- Štyri tlačidlá funkcií na zadnom paneli, z toho tri, ktoré môžete zmeniť a umožňujú rýchlu voľbu z najčastejšie používaných úkonov
- Funkcia Plug and Play, ak je podporovaná vaším operačným systémom
- Otvor na lankový zámok na zadnej strane monitora pre voliteľný lankový zámok
- Funkcia usporiadania káblov pre umiestnenie káblov a vodičov
- Nastavenia On-Screen Display (OSD) v niekoľkých jazykoch pre jednoduché nastavenie a optimalizáciu obrazovky
- Softvér HP Display Assistant na úpravu nastavení monitora a aktivovanie funkcie ochrany proti krádeži
- HDCP (High Bandwidth Digital Content Protection Ochrana širokopásmového digitálneho obsahu) proti kopírovaniu na všetkých digitálnych vstupoch
- Funkcia šetriča obrazovky, aby sa splnili požiadavky na zníženú spotrebu energie

**POZNÁMKA:** Informácie o bezpečnosti a predpisoch nájdete v dokumente *Oznámenia k výrobku* v súbore dokumentov. Ak chcete pre svoj produkt vyhľadať aktualizácie používateľskej príručky, prejdite na webovú lokalitu<http://www.hp.com/support>. Vyberte položku **Find your product** (Vyhľadanie produktu) a postupujte podľa pokynov na obrazovke.

#### <span id="page-8-0"></span>**Súčasti na zadnej strane**

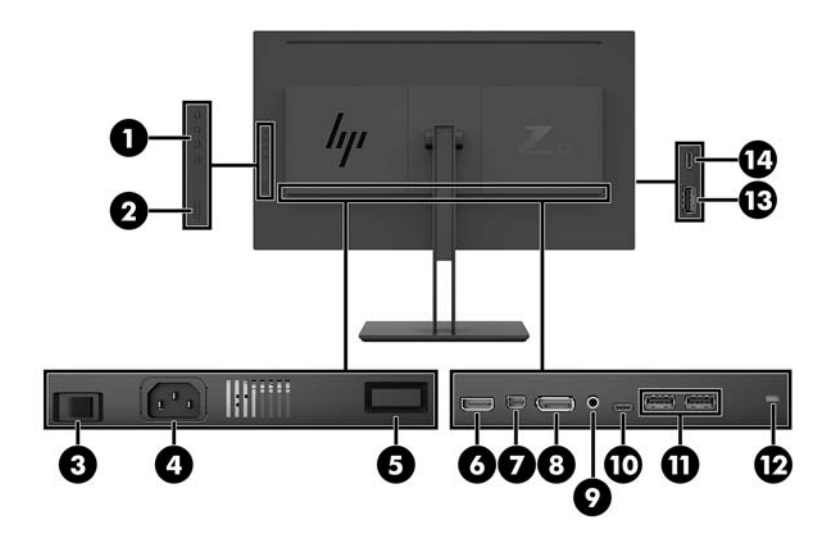

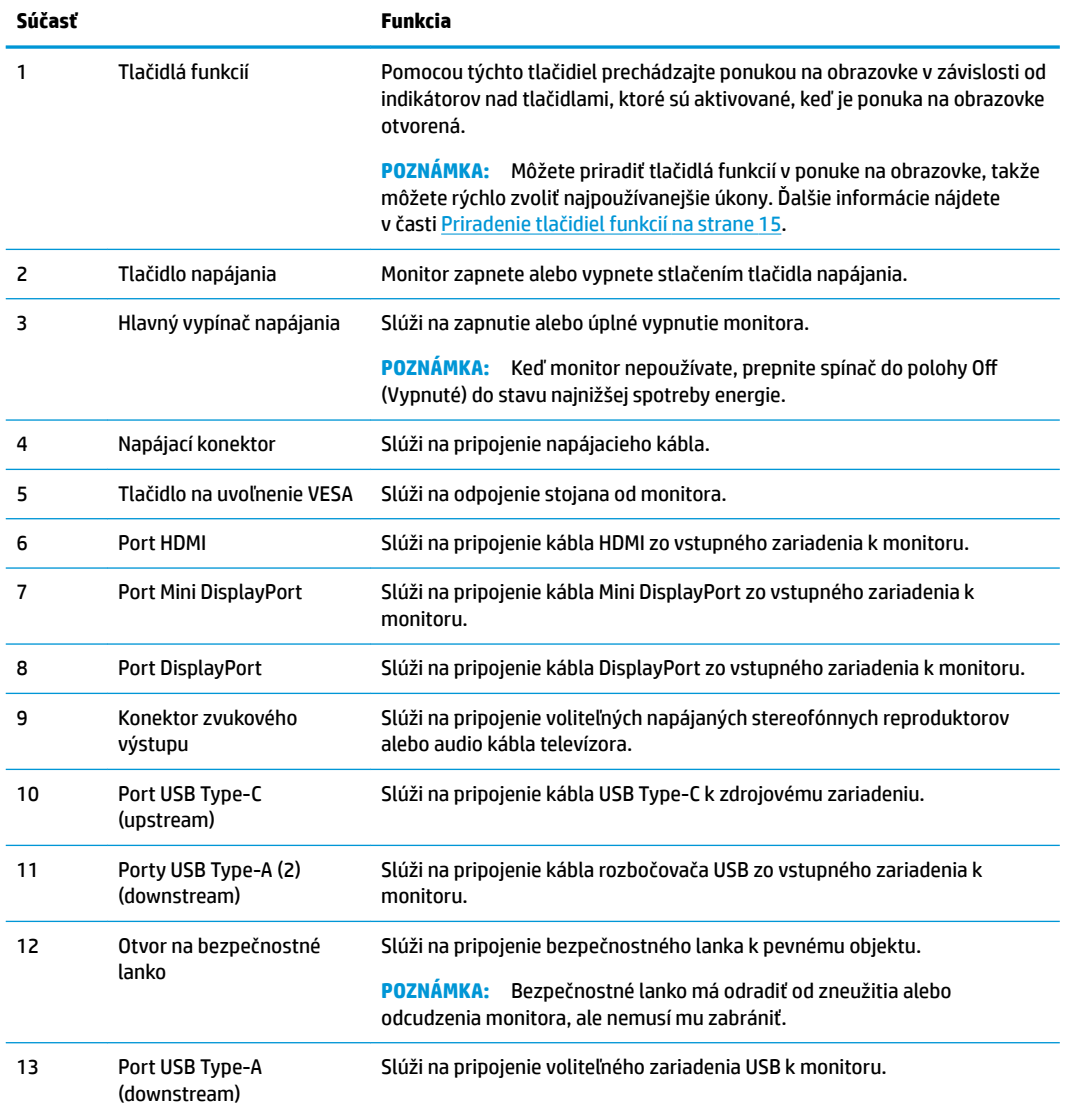

<span id="page-9-0"></span>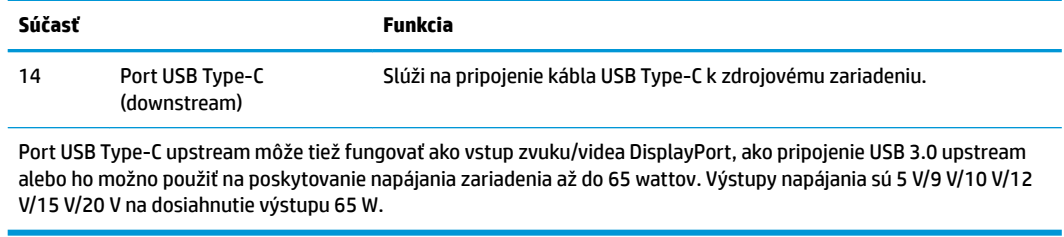

### **Inštalácia monitora**

#### **Pri nastavovaní monitora postupujte opatrne**

Aby sa monitor nepoškodil, nedotýkajte sa povrchu LCD obrazovky. Pritláčanie na obrazovku môže spôsobiť nerovnomernosť farieb alebo dezorientáciu tekutých kryštálov. Ak sa to stane, obrazovka sa neobnoví do normálneho stavu.

Ak inštalujete stojan, položte monitor lícom nadol na rovnú podložku pokrytú ochrannou penovou gumou alebo neabrazívnou tkaninou. Týmto sa zabráni, aby sa obrazovka poškriabala, znečistila alebo rozbila a tiež aby sa nepoškodili ovládacie tlačidlá.

#### **Pripojenie podstavca pre monitor**

**UPOZORNENIE:** Obrazovka je krehká. Nedotýkajte sa ani netlačte na obrazovku. Môžete ju tým poškodiť.

- ☆ TIP: Starostlivo sa zamyslite nad umiestnením obrazovky, pretože panel môže spôsobovať rušivé odrazy okolitých svetiel a jasných povrchov.
	- **1.** Vytiahnite monitor zo škatule a položte ho prednou stranou nadol na rovný povrch pokrytý ochrannou penovou gumou alebo neabrazívnou tkaninou.
	- **2.** Posuňte vrchnú časť montážnej plochy (1) pod horný okraj výrezu na zadnej strane monitora.
	- **3.** Zasuňte spodnú časť montážnej plochy (2) do výrezu, kým nezacvakne na mieste.

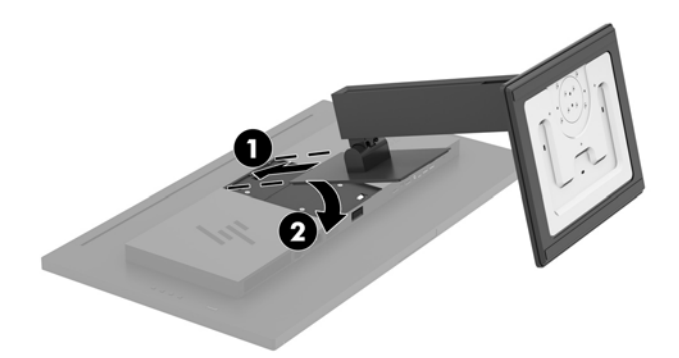

#### <span id="page-10-0"></span>**Pripojenie káblov**

- **POZNÁMKA:** Monitor sa dodáva s vybranými káblami. Nie všetky káble, ktoré sú uvedené v tejto časti, sa dodávajú s monitorom.
	- **1.** Monitor umiestnite na vhodné, dobre vetrané miesto v blízkosti počítača.
	- **2.** Pripojte káble pre video.
	- <sup>22</sup> POZNÁMKA: Monitor automatický určí vstupy so správnym video signálom. Vstupy sa dajú vyberať cez ponuku na obrazovke stlačením tlačidla Menu (Ponuka) a položkou **Input Control** (Ovládanie vstupu).
		- Zapojte jeden koniec kábla DisplayPort do portu DisplayPort na zadnej strane monitora a druhý koniec zapojte do portu DisplayPort na zdrojovom zariadení.

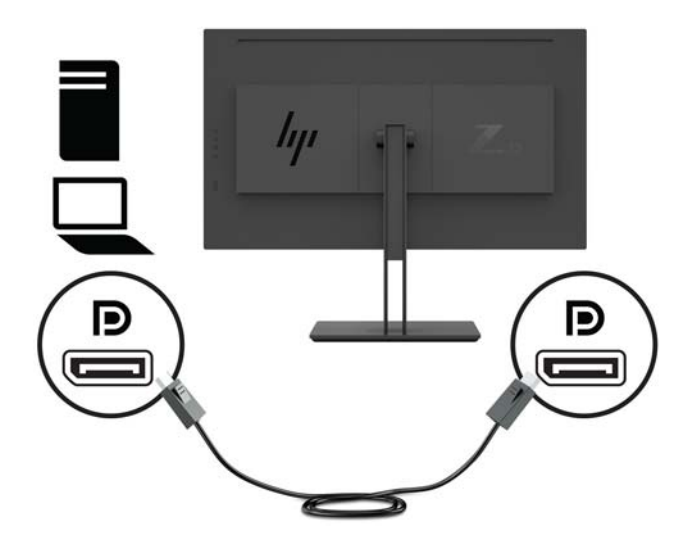

Zapojte jeden koniec kábla Mini DisplayPort do portu Mini DisplayPort na zadnej strane monitora a druhý koniec zapojte do portu DisplayPort na zdrojovom zariadení.

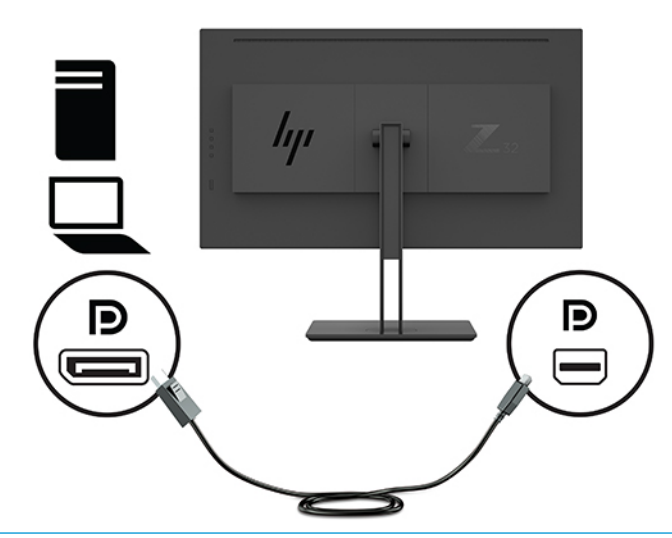

 $\mathbb{P}$  **POZNÁMKA:** V závislosti od pripojenia kábla DisplayPort je po režimu spánku systému alebo po strate vstupného signálu deaktivované pripojenie vstupu videa DisplayPort alebo Mini DisplayPort medzi monitorom a pripojeným hostiteľským zariadením. Keď sa systém prebudí z režim spánku, monitor automaticky vyhľadáva aktívny vstupný video signál.

Ak bolo posledné pripojenie video vstupu DisplayPort, monitor automaticky vyhľadá a prepne na vstupný video zdroj USB-C video, DisplayPort, alebo HDMI, ale nie na Mini DisplayPort. Ak bolo posledné pripojenie video vstupu Mini DisplayPort, monitor automaticky vyhľadá a prepne na vstupný video zdroj USB-C video, Mini DisplayPort, alebo HDMI, ale nie na DisplayPort.

Bude potrebné znova pripojiť k požadovanému DisplayPort (DisplayPort 1) alebo Mini DisplayPort (DisplayPort 2) pomocou ponuky na obrazovke. Ak chcete znova pripojiť, stlačte na monitore tlačidlo ponuky na obrazovke, vyberte položky **Menu** (Ponuka) **> Input Control** (Ovládanie vstupu) a potom požadované nastavenie DisplayPort.

Zapojte jeden koniec kábla HDMI do portu HDMI na zadnej strane monitora, a druhý koniec do zdrojového zariadenia.

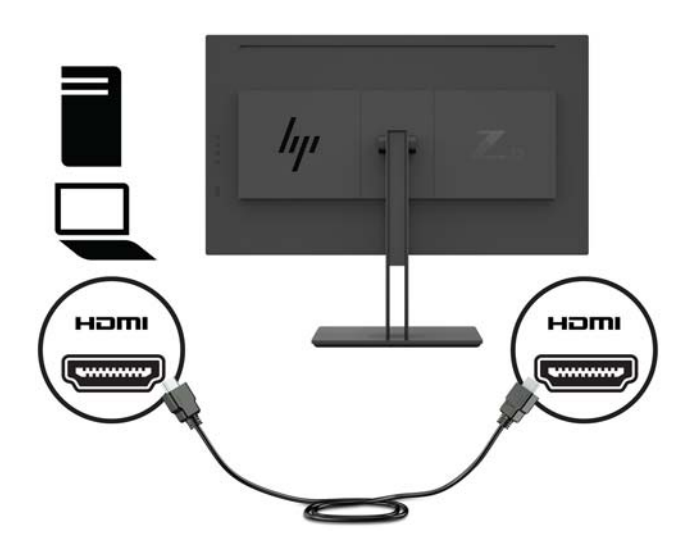

**3.** Musíte pripojiť kábel USB od klienta na server zo zdrojového počítača k monitoru, aby ste mohli povoliť porty USB na monitore.

Pre USB rozbočovač:

Zapojte koniec Type-C na kábli USB do portu USB Type-C na monitore a druhý koniec zapojte do portu USB Type-A na zdrojovom zariadení.

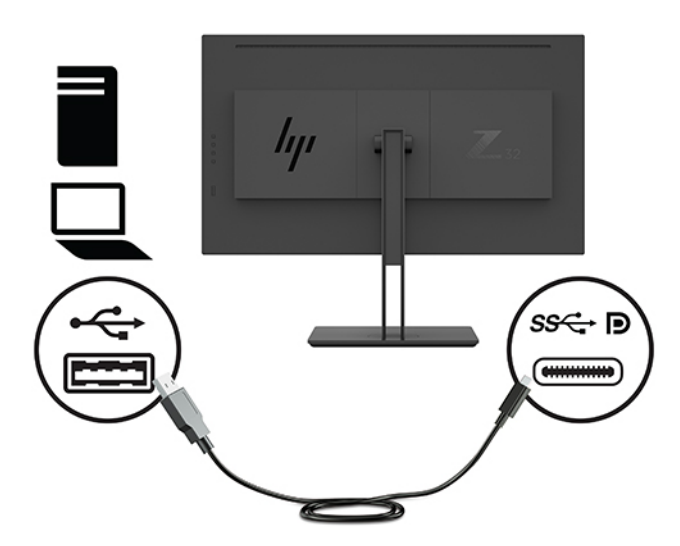

Pre režim DisplayPort Alt-mode:

Zapojte koniec Type-C na kábli USB do portu USB Type-C na monitore a druhý koniec zapojte do portu USB Type-C na zdrojovom zariadení.

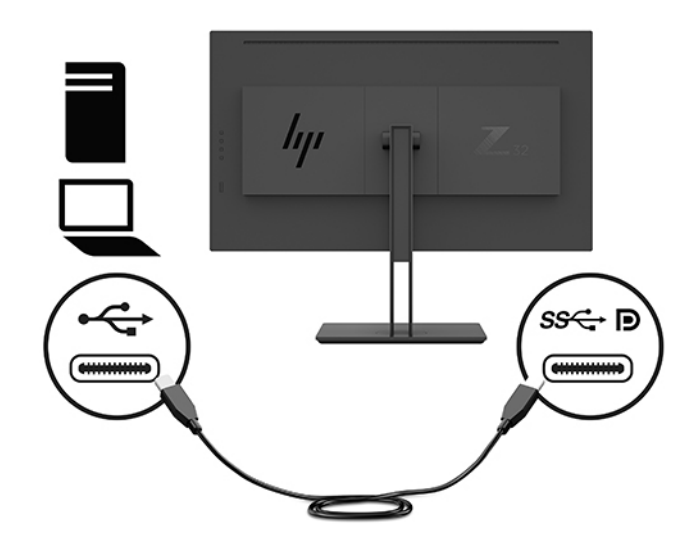

- <sup>2</sup> POZNÁMKA: Vstupný zdroj videa nastavíte na USB-C tak, že stlačíte tlačidlo Menu (Ponuka) na zadnom paneli monitora, vyberiete položku **Input Control** (Ovládanie vstupu) a potom vyberiete možnosť **USB-C Configuration** (Konfigurácia USB-C).
	- Vyberte možnosť **3840 × 2160 @ 60 Hz + USB 2.0** pre vyššiu zvislú obnovovaciu frekvenciu a nižšiu rýchlosť USB.

– alebo –

● Vyberte možnosť **3840 × 2160 @ 30 Hz + USB 3.0** pre nižšiu zvislú obnovovaciu frekvenciu a vyššiu rýchlosť USB.

**4.** Jeden koniec napájacieho kábla zapojte do sieťovej napájacej zásuvky a druhý koniec zapojte do monitora.

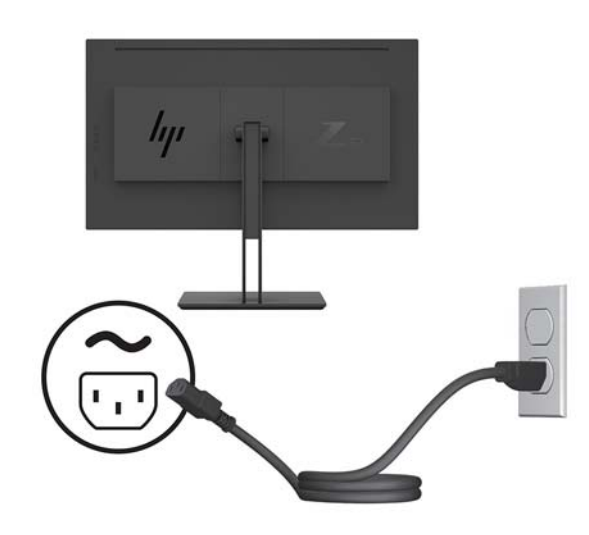

**VAROVANIE!** Aby ste sa vyhli úrazu elektrickým prúdom alebo poškodeniu zariadenia:

Neodpájajte uzemňovací konektor napájacieho kábla. Uzemňovací kolík plní z pohľadu bezpečnosti veľmi dôležitú funkciu.

Zapojte napájací kábel do uzemnenej zásuvky so striedavým prúdom, ktorá je celý čas ľahko prístupná.

Prerušte napájanie zo zariadenia odpojením napájacieho kábla z elektrickej zásuvky.

Pre vlastnú bezpečnosť na napájacie káble nič neukladajte. Usporiadajte ich tak, aby na ne nikto ani náhodne nestúpil alebo sa na nich nepotkol. Káble neťahajte. Pri odpájaní napájacieho kábla zo zásuvky so striedavým prúdom uchopte kábel za zástrčku.

#### <span id="page-14-0"></span>**Pripojenie USB zariadení**

Porty USB sa používajú na pripájanie zariadení, ako sú napríklad digitálny fotoaparát, USB klávesnica alebo USB myš. Na monitore sú štyri porty USB downstream: dva porty USB downstream na zadnej strane, jeden USB-C/jeden USB-A downstream naboku.

**POZNÁMKA:** Musíte pripojiť kábel USB upstream z počítača k monitoru, aby ste mohli povoliť porty USB downstream na monitore. Pozrite krok 4 v časti [Pripojenie káblov na strane 5](#page-10-0).

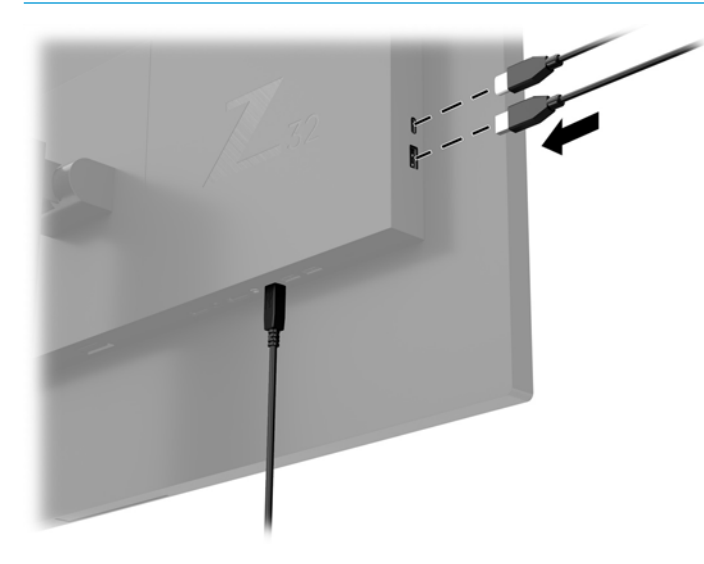

#### <span id="page-15-0"></span>**Nastavenie monitora**

**1.** Nakloňte panel monitora dopredu alebo dozadu, a nastavte ho tak na úroveň pohodlnú pre oči.

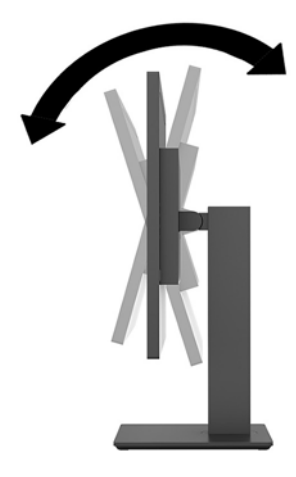

**2.** Upravte výšku monitora do pohodlnej polohy pre vašu pracovnú stanicu. Horný okraj rámu monitora by nemal presiahnuť výšku vašich očí. Monitor, ktorý je umiestnený nízko a naklonený, môže byť pohodlnejší pre ľudí so šošovkami. Poloha monitora by mala byť počas dňa upravovaná podľa toho, aký postoj zaujímate.

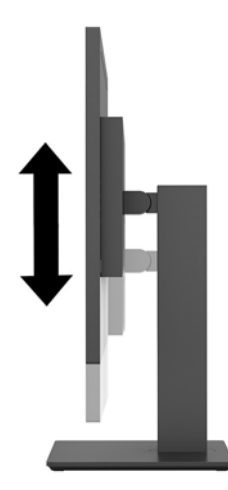

**3.** Otáčajte obrazovku smerom doľava alebo doprava tak, aby sa dosiahol čo najlepší uhol.

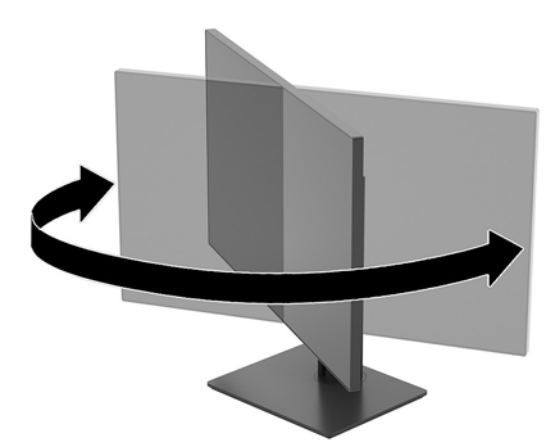

#### <span id="page-16-0"></span>**Zapnutie monitora**

- **1.** Nastavte hlavný vypínač (1) na monitore do polohy On (Zapnuté).
- **2.** Zapnite monitor stlačením tlačidla napájania (2) na zadnej strane.

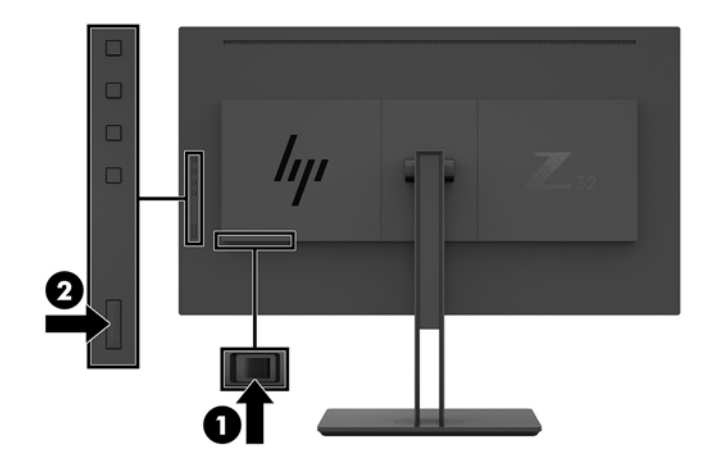

- **UPOZORNENIE:** Poškodenie vypálením obrazu môže nastať na monitoroch, ktoré zobrazujú rovnaký statický obraz na obrazovke po dobu dve hodiny a dlhšie. Poškodeniu vypálením obrazu na obrazovke monitora zabránite aktivovaním šetriča obrazovky alebo vypnutím monitora, ak sa dlhšiu dobu nepoužíva. Uchovanie obrazu je stav, ktorý sa môže vyskytnúť na všetkých LCD obrazovkách. Na monitory s "vypáleným obrazom" sa nevzťahuje záruka spoločnosti HP.
- **|** *POZNÁMKA***:** Ak stlačenie tlačidla napájania nemá žiaden efekt, môže byť zapnutá funkcia Uzamknutie tlačidla napájania. Na vypnutie tejto funkcie stlačte a podržte tlačidlo napájania monitora na 10 sekúnd.
- **EX POZNÁMKA:** Indikátor LED napájania môžete vypnúť v ponuke na obrazovke. Stlačte tlačidlo Menu (Ponuka) na bočnej strane monitora a potom vyberte položky **Power Control** (Ovládanie napájania) > **Power LED**  (Indikátor LED napájania) > **2ff** (Vypnúť).

Keď je monitor zapnutý, zobrazí sa na päť sekúnd hlásenie o stave monitora. Hlásenie zobrazuje, ktorý vstup je aktuálnym aktívnym signálom, aktuálna predvoľba rozlíšenia obrazovky a odporúčaná predvoľba rozlíšenia obrazovky.

Monitor automaticky vyhľadáva signálové vstupy, aby zistil, ktorý je aktívny, a potom použije tento vstup na zobrazovanie.

#### <span id="page-17-0"></span>**Montáž monitora**

Panel monitora možno namontovať na stenu, výkyvné rameno alebo iné upínacie zariadenie.

- <sup>2</sup> POZNÁMKA: Toto zariadenie má podporu pre držiaky nástennej montáže podľa štandardov UL alebo CSA.
- **UPOZORNENIE:** Tento monitor má podporu pre priemyselne štandardné (VESA) 100 mm montážne otvory. Na inštaláciu montážneho riešenia od tretej strany k monitoru sa vyžadujú štyri 4 mm, stúpanie 0,7 a 10 mm dlhé skrutky. Dlhšie skrutky môžu poškodiť monitor. Je dôležité overiť, že montážne riešenie výrobcu je v súlade so štandardom VESA, a že má hodnotenie potrebné na udržanie panela obrazovky monitora. Pre čo najlepší výkon použite napájacie a video káble priložené k monitoru.

#### **Odstránenie podstavca pre monitor**

- **UPOZORNENIE:** Pred začatím demontáže monitora skontrolujte, či je monitor vypnutý a všetky napájacie a signálové káble sú odpojené.
	- **1.** Odpojte všetky káble a vyberte ich z monitora.
	- **2.** Položte monitor lícom nadol na rovnú podložku pokrytú ochrannou penovou gumou alebo neabrazívnou tkaninou.
	- **3.** Stlačte uvoľňovacie tlačidlo VESA (1) a uvoľnite stojan.
	- **4.** Posuňte spodnú stranu podstavca, kým montážna plocha neuvoľní výrez na paneli (2).
	- **5.** Vysuňte podstvec z výrezu (3).

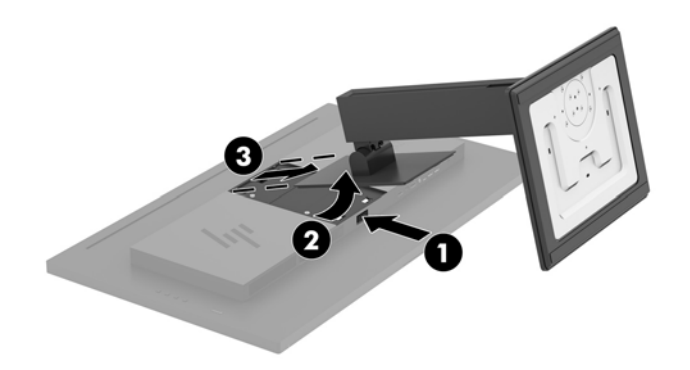

#### <span id="page-18-0"></span>**Pripojenie monitora k montážnemu zariadeniu**

- **1.** Vyberte podstavec pre monitor. Informácie nájdete v časti [Odstránenie podstavca pre monitor](#page-17-0) [na strane 12](#page-17-0).
- **2.** Odskrutkujte štyri skrutky z otvorov VESA umiestnených na zadnej strane obrazovky monitora.
- **3.** Použite štyri skrutky vytiahnuté z otvorov VESA na zadnej strane obrazovky monitora a pripevnite montážne zariadenie k monitoru.

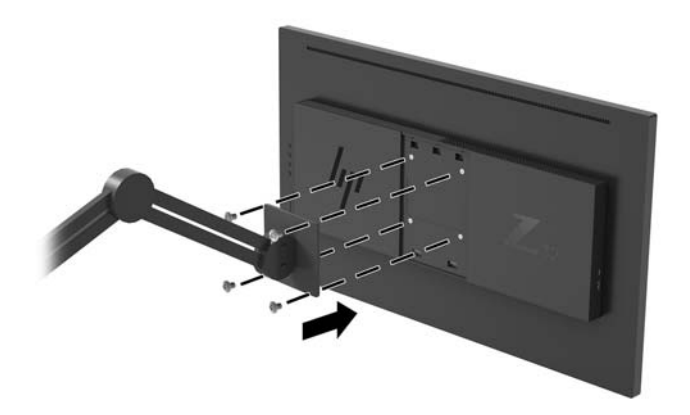

**DÔLEŽITÉ:** Pri montáži monitora na stenu alebo otáčavé rameno postupujte podľa montážnych pokynov od výrobcu príslušného zariadenia.

**DÔLEŽITÉ:** Pre optimálny výkon monitora a jasnosť obrazovky neotáčajte monitor o 90 stupňov do orientácie na výšku.

# <span id="page-19-0"></span>**2 Používanie monitora**

# **Softvér a pomocné nástroje**

Môžete si prevziať a nainštalovať tieto súbory z lokality<http://www.hp.com/support>.

- Súbor INF (Informačný)
- Súbory ICM (Zhoda farieb obrazu) (jeden pre každý kalibrovaný priestor farieb)
- Softvér HP Display Assistant na úpravu nastavení monitora a aktivovanie funkcie ochrany proti krádeži

#### **Informačný súbor**

Súbor INF definuje zdroje monitora, ktoré používajú operačné systémy Windows® na zabezpečenie kompatibility monitora s grafickým adaptérom počítača.

Tento monitor je kompatibilný s funkciou Plug and Play systému Windows a monitor bude správne fungovať aj bez inštalácie súboru INF. Kompatibilita monitora s funkciou Plug and Play si vyžaduje, aby grafická karta počítača bola v súlade s VESA DDC2 a monitor sa pripájal ku grafickej karte priamo. Funkcia Plug and Play nefunguje cez samostatné konektory typu BNC alebo cez distribučné vyrovnávače/skrinky.

#### **Súbor Prispôsobovanie farieb obrazu (ICM)**

Súbory.ICM sú dátovými súbormi, ktoré sa používajú v spojení s grafickými programami, pri poskytovaní ucelenej úpravy farieb z displeja monitora k tlačiarni alebo od skenera k obrazovke monitora. Tento súbor je aktivovaný z vnútra v grafických programoch, ktoré túto funkciu podporujú.

**27 POZNÁMKA:** Farebný profil ICM je napísaný v súlade so špecifikáciami formátu profilu Medzinárodného konzorcia farieb (ICC).

#### **Používanie ponuky na obrazovke**

Na nastavenie obrazu na monitore podľa svojich predvolieb použite ponuku na obrazovke. Pomocou tlačidiel funkcií na zadnom paneli monitora môžete otvoriť ponuku na obrazovke a urobiť v nej nastavenia.

Ak chcete prejsť k nastaveniam v ponuke na obrazovke a urobiť úpravy, postupujte takto:

- **1.** Ak monitor ešte nie je zapnutý, zapnite ho stlačením tlačidla napájania na zadnom paneli.
- **2.** Ak chcete otvoriť ponuku na obrazovke, stlačením jedného zo štyroch tlačidiel funkcií aktivujte tlačidlá. Potom stlačením tlačidla Menu (Ponuka) otvoríte ponuku na obrazovke.
- **3.** Pomocou tlačidiel funkcií môžete prechádzať, vyberať a upravovať voľby v ponuke. Menovky tlačidiel sa menia v závislosti od ponuky alebo podponuky, ktorá je aktívna.

Nasledujúca tabuľka uvádza voľby ponuky v hlavnej ponuke na obrazovke.

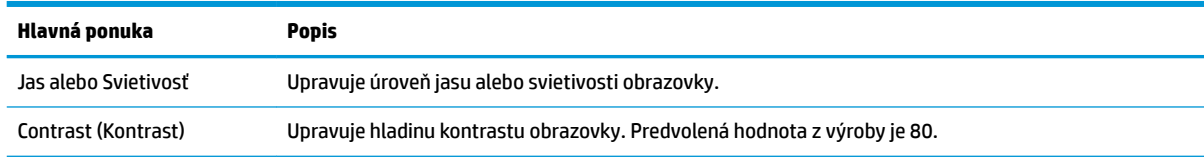

<span id="page-20-0"></span>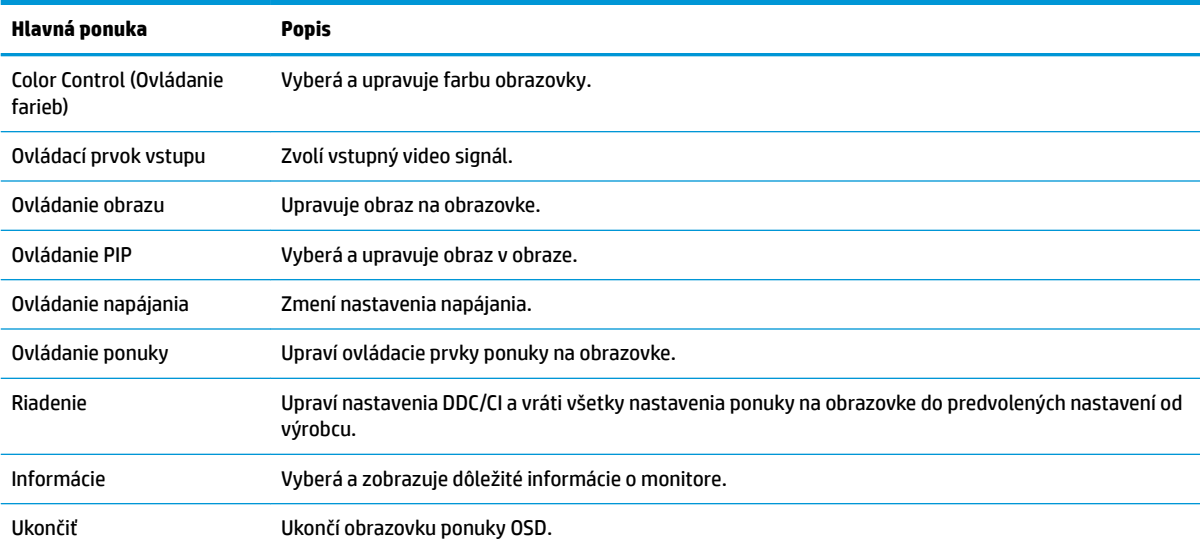

# **Priradenie tlačidiel funkcií**

Stlačením jedného zo štyroch tlačidiel funkcií na zadnom paneli monitora aktivujete tlačidlá a zobrazíte ikony na obrazovke. Ďalej sú uvedené výrobcom predvolené ikony tlačidiel a funkcie.

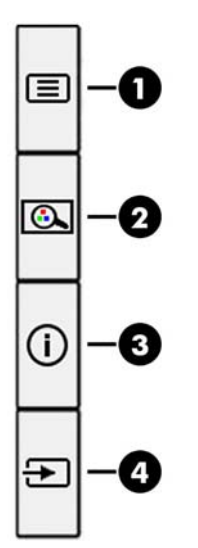

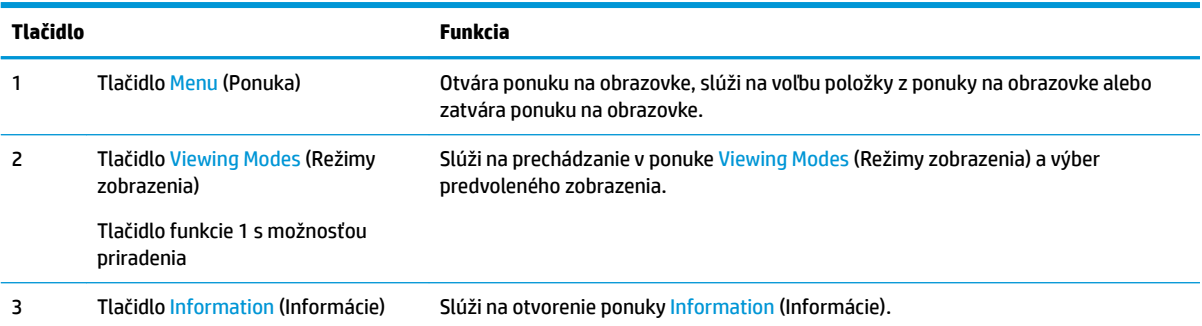

<span id="page-21-0"></span>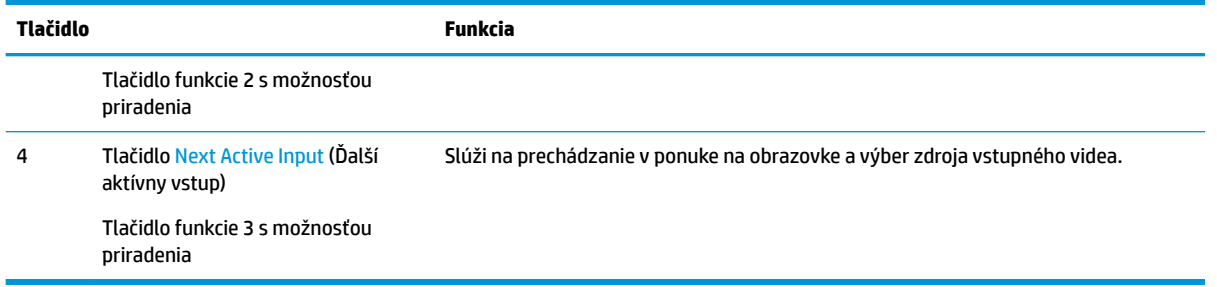

Môžete zmeniť tlačidlá funkcií z predvolených hodnôt, takže ak sú tlačidlá aktivované, môžete rýchlo otvárať najpoužívanejšie položky ponuky.

Prekonfigurovanie tlačidiel funkcií:

- **1.** Stlačením jedného zo štyroch tlačidiel na zadnom paneli aktivujte tlačidlá a potom stlačte tlačidlo Menu (Ponuka), čím otvoríte ponuku na obrazovke.
- **2.** V ponuke na obrazovke vyberte položku **Menu Control** (Ovládanie ponuky), vyberte položku **Assign Buttons** (Priradiť tlačidlá) a potom vyberte jednu z dostupných možností pre tlačidlo, ktoré chcete znova priradiť.

**<sup>2</sup> POZNÁMKA:** Znova priradiť môžete len tri tlačidlá funkcií. Nie je možné zmeniť priradenie tlačidla Menu (Ponuka).

#### **Používanie funkcie Picture-in-Picture (PiP – Obraz v obraze) a Picture-beside-Picture (PbP – Obraz vedľa obrazu)**

Monitor podporuje režim PIP, kde jeden zdroj prekrýva druhý, aj režim PBP, kde je jedne zdroj umiestnený vodorovne vedľa druhého (v orientácii na šírku) alebo zvisle (pre orientáciu na výšku). V režime PIP možno zobraziť dva obrazy plným vysokým rozlíšením (FHD).

Použitie funkcií PIP a PBP:

- **1.** Pripojte k monitoru sekundárny vstupný zdroj.
- **2.** Stlačením jedného zo štyroch tlačidiel funkcií na zadnom paneli aktivujte tlačidlá a potom stlačte tlačidlo Menu (Ponuka), čím otvoríte ponuku na obrazovke.
- **3.** V ponuke na obrazovke vyberte položku **PIP Control** (Ovládanie PIP) a potom vyberte možnosť **Enable PIP** (Povoliť PIP).
- **4.** Monitor prehľadáva sekundárne vstupy s platným signálom a použije vstup pre obraz PIP/PBP. Ak chcete zmeniť veľkosť PiP/PbP, vyberte položku **PIP Control** (Ovládanie PiP) v ponuke na obrazovke a potom vyberte položku **Assign Inputs** (Priradiť vstupy).
- **5.** Ak chcete zmeniť veľkosť PIP, vyberte položku **PIP Size** (Veľkosť PIP) v ponuke na obrazovke a potom vyberte požadovanú veľkosť.
- **6.** Ak chcete upraviť polohu PIP, vyberte položku **PIP Position** (Poloha PIP) v ponuke na obrazovke a potom vyberte požadovanú polohu.

#### **Nastavenie do režimu zníženia modrého svetla**

Pri znížení vyžarovania modrého svetla z obrazovky sa redukuje zaťaženie zraku modrým svetlom. Monitor umožňuje vybrať nastavenie redukcie vyžarovania modrého svetla, vďaka čomu sa počas čítania obsahu na obrazovke vytvára pohodlnejší a menej zaťažujúci obraz.

<span id="page-22-0"></span>Úprava výstupu modrého svetla z obrazovky:

- **1.** Stlačením jedného zo štyroch tlačidiel na zadnom paneli aktivujte tlačidlá a potom stlačte tlačidlo Menu (Ponuka), čím otvoríte ponuku na obrazovke. Potom vyberte položku **Color Control** (Ovládanie farieb) a **Viewing Modes** (Režimy zobrazenia).
- **2.** Vyberte požadované nastavenie:
	- **Low Blue Light** (Redukcia modrého svetla): S certifikátom TUV. Znižuje modré svetlo a vylepšuje pohodlie zraku
	- **Reading** (Čítanie): Optimalizuje modré svetlo aj jas pri pozeraní v interiéri
	- **Night** (Noc): Nastavenie monitora na najnižšie modré svetlo a zníženie vplyvu na spánok
- **3.** Vyberte možnosť **Save and Return** (Uložiť a vrátiť sa), čím uložíte svoje nastavenia a zatvoríte ponuku. Ak nechcete uložiť nastavenia, vyberte možnosť **Cancel** (Zrušiť).
- **4.** Vyberte možnosť **Exit** (Skončiť) z hlavnej ponuky.

**VAROVANIE!** V záujme zníženia rizika vážneho poranenia si prečítajte príručku *Príručka bezpečnosti a pohodlnej obsluhy*. Uvádza správne nastavenie pracovnej stanice, správne polohy tela, ako aj zdravotné a pracovné návyky pre používateľov počítačov. *Príručka bezpečnosti a pohodlnej obsluhy* obsahuje aj dôležité informácie o elektrickej a mechanickej bezpečnosti. *Príručka bezpečnosti a pohodlnej obsluhy* je k dispozícii na webe na lokalite<http://www.hp.com/ergo>.

### **Používanie režimu Auto-Sleep**

Monitor podporuje možnosť ponuky na obrazovke s názvom **Auto-Sleep Mode** (Automatický režim spánku), ktorá umožňuje povoliť alebo zakázať stav zníženého napájania obrazovky. Keď je povolený režim Auto-Sleep (povolený v predvolenom nastavení), monitor prejde do stavu zníženého napájania, keď počítač ukáže režim nízkej spotreby energie (chýbajúci vodorovný alebo zvislý synchronizačný signál).

Po prechode do tohto režimu spánku pri zníženom stave napájania bude obrazovka monitora prázdna, podsvietenie sa vypne a indikátor LED napájania sa zmení na jantárovo. Monitor má v tomto stave zníženého napájania príkon menej než 0,5 W. Monitor sa prebudí z režimu spánku, keď počítač odošle aktívny signál do monitora (napríklad, ak ste aktivovať myš alebo klávesnicu).

Režim automatického spánku môžete deaktivovať v ponuke na obrazovke. Stlačením tlačidla Menu (Ponuka) na bočnom paneli otvorte ponuku na obrazovke. V ponuke na obrazovke vyberte možnosť **Power Control**  (Ovládanie napájania), vyberte položku **Auto-Sleep Mode** (Automatický režim spánku) a potom vyberte možnosť **2ff** (Vypnuté).

# <span id="page-23-0"></span>**3 Podpora a riešenie problémov**

# **Riešenie bežných problémov**

Nasledujúca tabuľka uvádza možné problémy, možnú príčinu každého z nich a odporúčané riešenia.

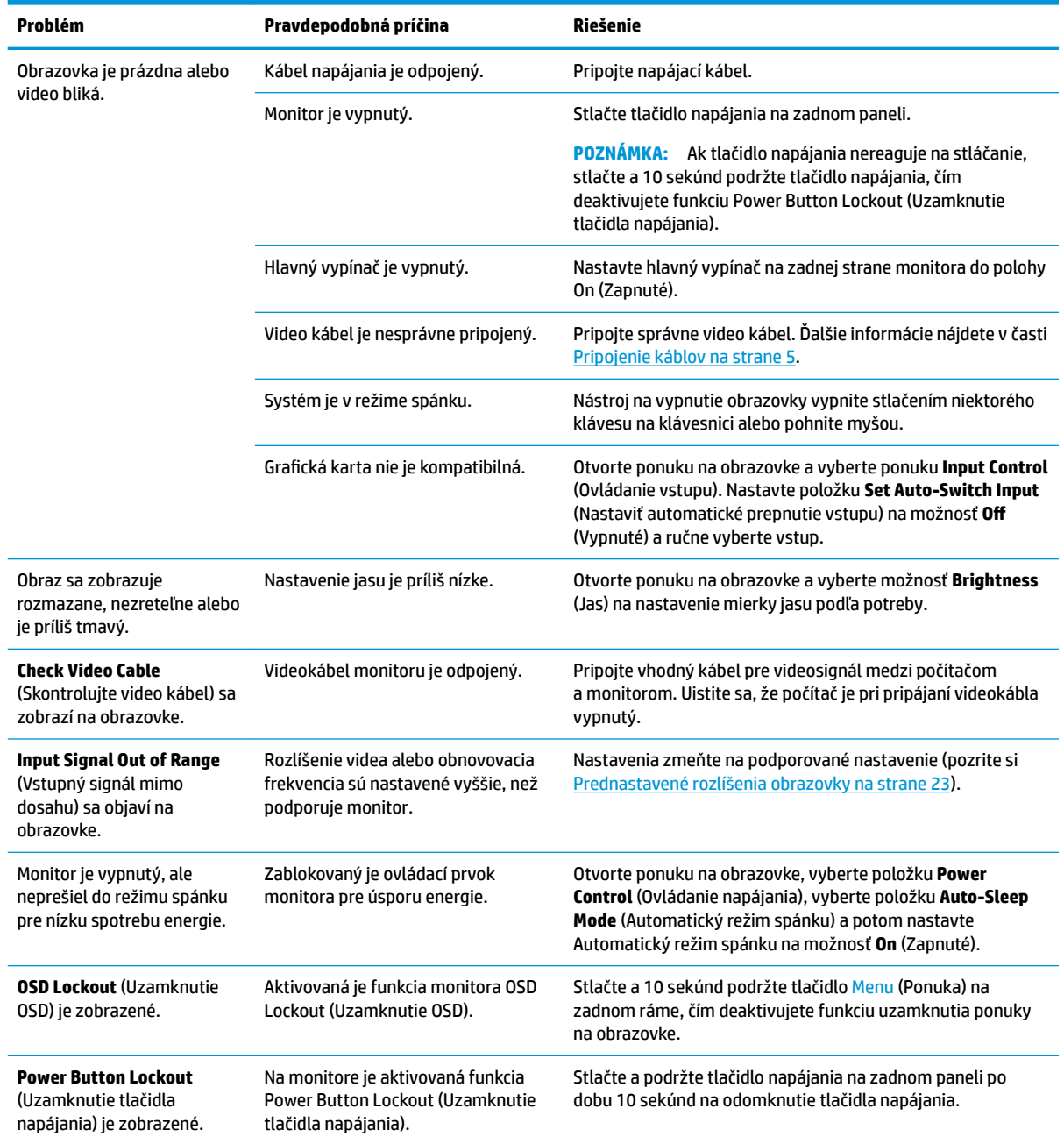

### <span id="page-24-0"></span>**Button lockouts (Uzamknutia tlačidiel)**

Podržaním tlačidla napájania alebo tlačidla Menu (Ponuka) na zadnom paneli po dobu desiatich sekúnd zablokujete funkčnosť tlačidiel. Funkcie môžete obnoviť opätovným podržaním tlačidiel po dobu desiatich sekúnd. Táto funkcia je k dispozícii len vtedy, ak je monitor zapnutý, zobrazuje aktívny signál a ponuka na obrazovke je zatvorená.

### **Kontaktovanie podpory**

Ak chcete vyriešiť problém s hardvérom alebo softvérom, prejdite na lokalitu<http://www.hp.com/support>. Pomocou tejto lokality získate ďalšie informácie o svojom produkte vrátane prepojení na diskusné fóra a pokynov na riešenie problémov. Nájdete tam tiež informácie o spôsobe kontaktovania spoločnosti HP a môžete poslať požiadavku podpore.

### **Príprava telefonovania na Zákaznícku podporu**

Ak problém neviete vyriešiť použitím tipov na riešenie problémov uvedených v tejto časti, možno budete musieť zavolať technickú podporu. Skôr, než budete telefonovať do servisu, pripravte si nasledujúce informácie:

- Číslo modelu monitora
- Sériové číslo monitora
- Dátum nákupu na faktúre
- Podmienky, pri ktorých vznikol problém
- Prijaté hlásenia o chybách
- **Konfigurácia hardvéru**
- Názov a verzia hardvéru a softvéru, ktorý používate

### **Vyhľadanie sériového čísla a čísla produktu**

Sériové číslo a číslo produktu sa nachádzajú na štítku na zadnej strane panela monitora. Je možné, že budete potrebovať tieto čísla, keď budete kontaktovať spoločnosť HP ohľadne modulu monitora.

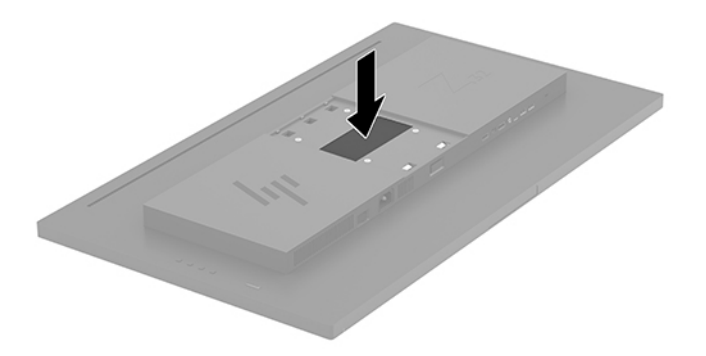

# <span id="page-25-0"></span>**4 Montáž monitora**

### **Pokyny pre údržbu**

Ak chcete vylepšiť výkon a predĺžiť životnosť vášho monitora, postupujte podľa nasledujúcich pokynov:

- Neotvárajte kryt vášho monitora a nepokúšajte sa produkt sami opraviť. Upravujte nastavenia len tých ovládacích prvkov, ktoré sú popísané v pokynoch na prevádzku. Ak váš monitor nefunguje správne, padol na zem alebo bol poškodený, obráťte sa na autorizovaného predajcu, predajcu alebo poskytovateľa služieb spoločnosti HP.
- Používajte iba zdroj napájania a pripojenie, ktoré sú vhodné pre tento monitor. Príslušné označenia nájdete na zadnej strane monitora alebo na štítku monitora.
- Uistite sa, že celkový prúd zariadení, pripojených k zásuvke neprekračuje maximálny menovitý prúd elektrickej zásuvky, a že celkový prúd zariadení pripojených ku káblu neprekračuje maximálny menovitý prúd kábla. Menovitý prúd (AMPS alebo A) jednotlivých zariadení je uvedený na príslušných štítkoch.
- Monitor nainštalujte v blízkosti zásuvky, ku ktorej máte ľahký prístup. Ak chcete monitor odpojiť, pevne uchopte zástrčku a vytiahnite ju zo zásuvky. Nikdy neodpájajte monitor potiahnutím za kábel.
- Ak monitor nepoužívate, vypnite ho. Ak používate šetrič obrazovky a monitor v dobe nečinnosti vypínate, môžete výrazne predĺžiť jeho životnosť.

**POZNÁMKA:** Záruka spoločnosti HP sa na monitory s "vypáleným obrazom" nevzťahuje.

- Štrbiny a otvory v kryte slúžia na ventiláciu. Nezakrývajte ani nezapchávajte tieto otvory. Do otvorov na kryte v žiadnom prípade nevkladajte žiadne predmety.
- Nedovoľte, aby monitor spadol a neumiestňujte ho na nestabilný povrch.
- Nedovoľte, aby bol kábel zaťažený inými predmetmi. Nestúpajte na kábel.
- Monitor používajte v dobre vetranom priestore, chránený pred nadmerným svetlom, teplom a vlhkosťou.
- Ak odstraňujete podstavec monitora, položte monitor obrazovkou nadol na mäkký povrch tak, aby sa nepoškriabal, nepoškodil, ani nerozbil.

#### **Čistenie monitora**

- **1.** Vypnite monitor a odpojte napájaciu šnúru zo zadnej časti jednotky.
- **2.** Odstráňte prach z monitora zotretím obrazovky a skrine jemnou, čistou antistatickou handričkou.
- **3.** Pri nadmernom znečistení použite zmes vody a izopropyl alkoholu v pomere 50:50.
- **UPOZORNENIE:** Nastriekajte čistič na handričku a pomocou vlhkej handričky jemne utierajte povrch obrazovky. Nikdy nestriekajte čistiaci prostriedok priamo na povrch obrazovky. Môže zatiecť za fazetku a poškodiť elektroniku.

**UPOZORNENIE:** Na čistenie obrazovky nikdy nepoužívajte čistiace prostriedky, ktoré obsahujú ropné produkty ako napríklad benzén, riedidlo, ani žiadne prchavé látky. Tieto látky môžu monitor poškodiť.

#### <span id="page-26-0"></span>**Preprava monitora**

Pôvodné balenie si uschovajte. Je možné, že ho budete potrebovať neskôr pri prenose alebo preprave vášho monitora.

# <span id="page-27-0"></span>**A Technické špecifikácie**

**POZNÁMKA:** Všetky špecifikácie predstavujú typické špecifikácie, ktoré poskytli výrobcovia súčastí HP. Skutočný výkon môže byť buď vyšší alebo nižší.

Ak chcete získať najnovšie špecifikácie alebo dodatočné špecifikácie k tomuto produktu, prejdite na lokalitu <http://www.hp.com/go/quickspecs/>a vyhľadajte váš konkrétny model obrazovky pre vyhľadanie QuickSpecs špecifických pre tento model.

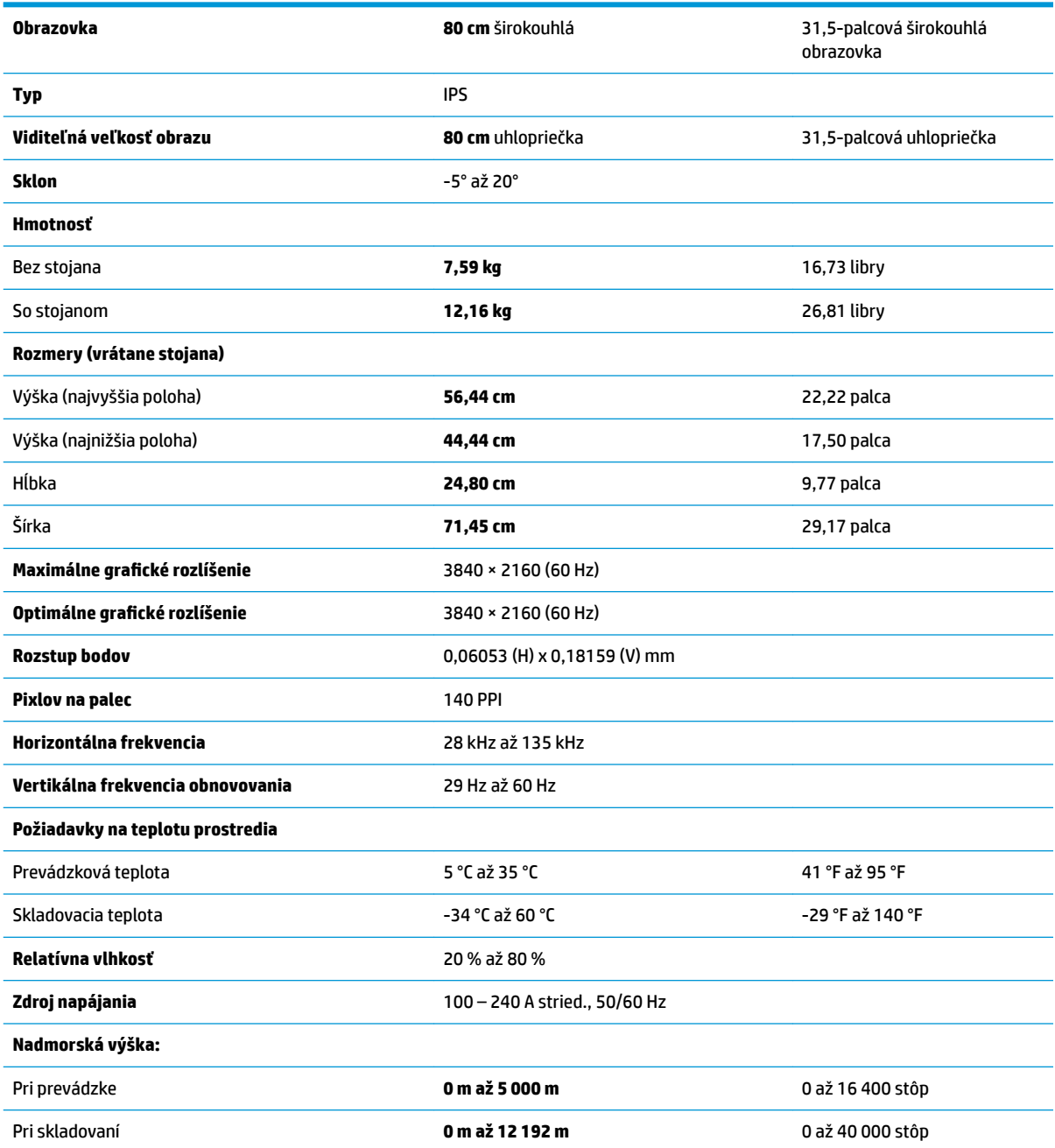

<span id="page-28-0"></span>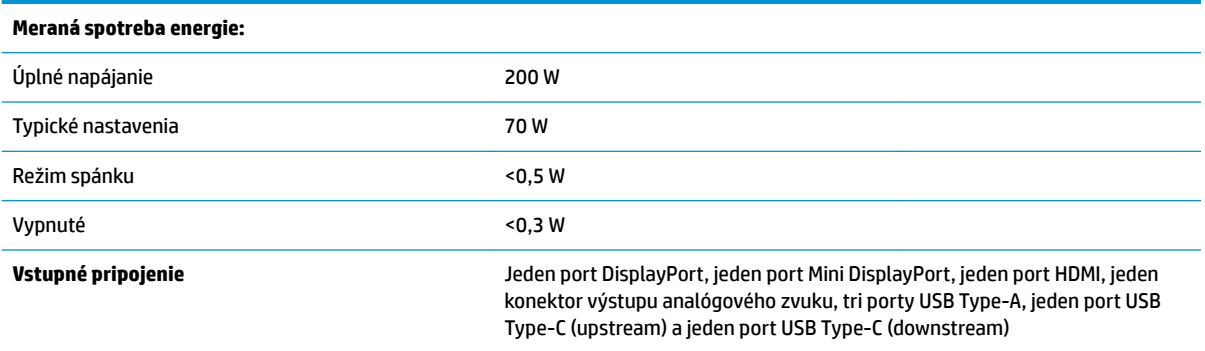

# **Prednastavené rozlíšenia obrazovky**

Rozlíšenia obrazovky uvedené nižšie sú najviac používané režimy a sú nastavené ako predvolené nastavenia od výrobcu. Monitor automaticky rozpozná tieto predvolené režimy, ktoré sa zobrazia v správnej veľkosti a v strede obrazovky.

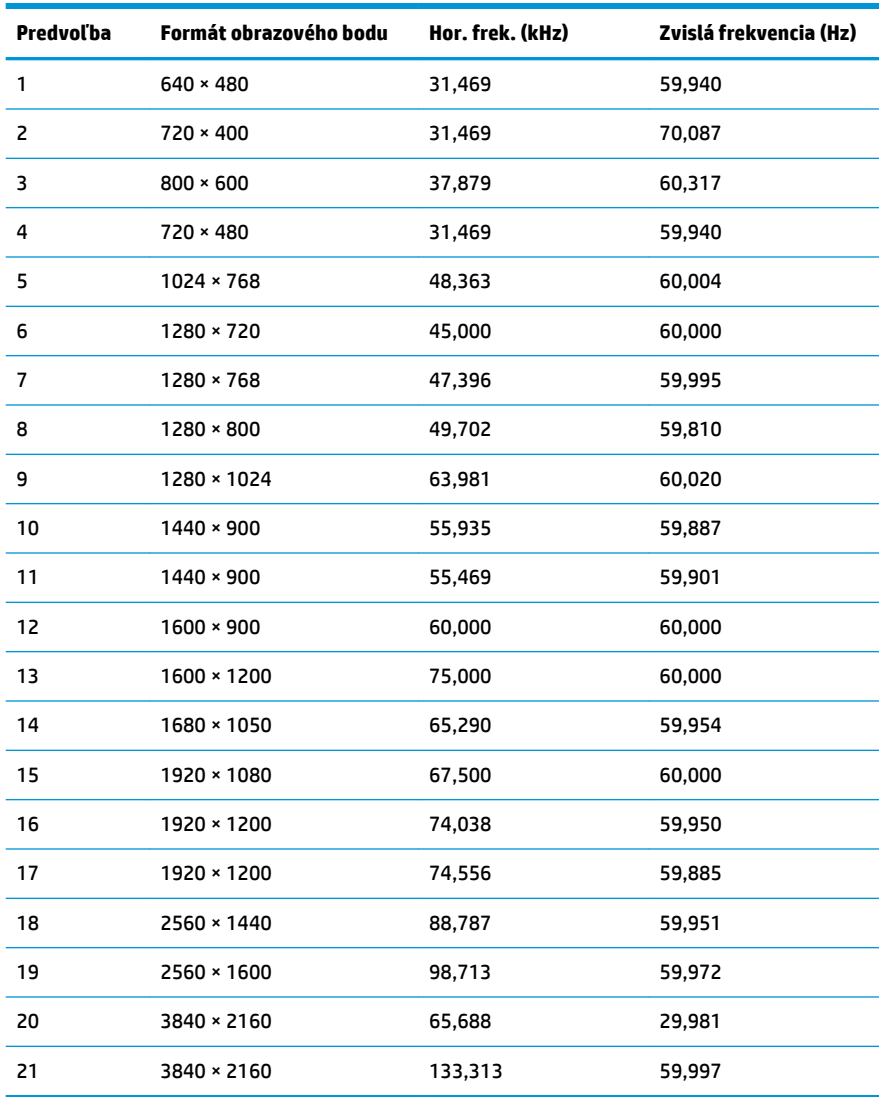

<span id="page-29-0"></span>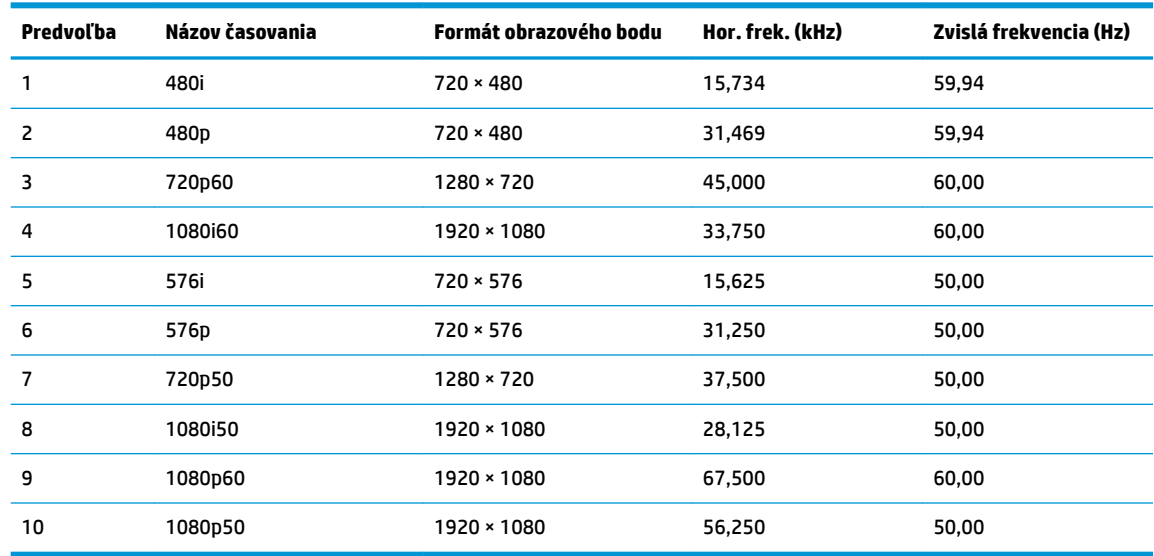

### **Funkcia šetriča energie**

Monitor podporuje stav zníženého napájania. Do tohto zníženého stavu napájania sa prejde, keď monitor rozpozná neprítomnosť buď horizontálneho alebo vertikálneho synchronizačného signálu. Po zistení neprítomnosti týchto signálov bude obrazovka monitora prázdna, podsvietenie sa vypne a indikátor napájania sa zmení na jantárovo. Keď je monitor v stave zníženého napájania, monitor bude využívať 0,5 Wattov napájania. Pred návratom monitora do svojho normálneho prevádzkového stavu je krátka zahrievacia doba.

Pozrite si návod počítača, kde nájdete pokyny na nastavenie režimu šetrenia energie (niekedy sa nazýva funkcia riadenia spotreby energie).

**POZNÁMKA:** Vyššie uvedená funkcia šetrenie energie pracuje len v prípade, že monitor je pripojený k počítaču, ktorý tieto funkcie obsahuje.

Výberom nastavení v pomôcke monitora Sleep Timer (Časovač spánku) môžete takisto naprogramovať monitor, aby prešiel do stavu zníženého napájania vo vopred určenom čase. Keď pomôcka monitora Sleep Timer (Časovač spánku) spôsobí prechod monitora do stavu zníženého napájania, indikátor napájania bude blikať na jantárovo.

# <span id="page-30-0"></span>**B Zjednodušenie ovládania**

Spoločnosť HP navrhuje, vyrába a predáva výrobky a služby, ktoré môže používať každý, či už samostatne alebo s príslušnými pomocnými zariadeniami.

# **Podporované pomocné technológie**

Výrobky spoločnosti HP podporujú širokú škálu pomocných technológií operačného systému a dajú sa nakonfigurovať tak, aby fungovali s ďalšími pomocnými technológiami. Použite funkciu vyhľadávania na svojom zdrojovom zariadení, ktoré je pripojený k monitoru a vyhľadajte ďalšie informácie o pomocných funkciách.

**<sup>2</sup> POZNÁMKA:** Ďalšie informácie o konkrétnom výrobku s pomocnou technológiou vám poskytne zákaznícka podpora pre daný výrobok.

#### **Kontaktovanie podpory**

Neustále zdokonaľujeme zjednodušenie ovládania našich výrobkov a služieb a vítame odozvu od používateľov. Ak máte problém s výrobkom, prípadne nám chcete povedať niečo k funkciám zjednodušenia ovládania, ktoré vám pomohli, obráťte sa na nás na čísle (888) 259-5707, od pondelka do piatka od 14.00 do 5.00 SEČ. Ak ste nepočujúci alebo slabo počujúci, používate TRS/VRS/WebCapTel a potrebujete technickú podporu, prípadne máte otázky týkajúce sa zjednodušenia prístupu, obráťte sa na nás na čísle (877) 656-7058, od pondelka do piatka od 14.00 do 5.00 SEČ.